## xID アプリインストール後の手順

ユーザーは申請フォームにアク セスし、xIDアプリのインスト ールが完了している場合は「本 人認証」へ進みます。

xIDによる認証画面へ遷移し、 xID登録時に使用したメールア ドレスを入力します。

メールアドレス入力後、LoGo フォームからxIDへ認証のリク エストが発信され、確認コード 表示、xIDアプリでの確認コー ド選択を求められます。

xIDアプリ上でブラウザーの画 面上に表示されている確認コー ドと同じ確認コードを選択しま す。

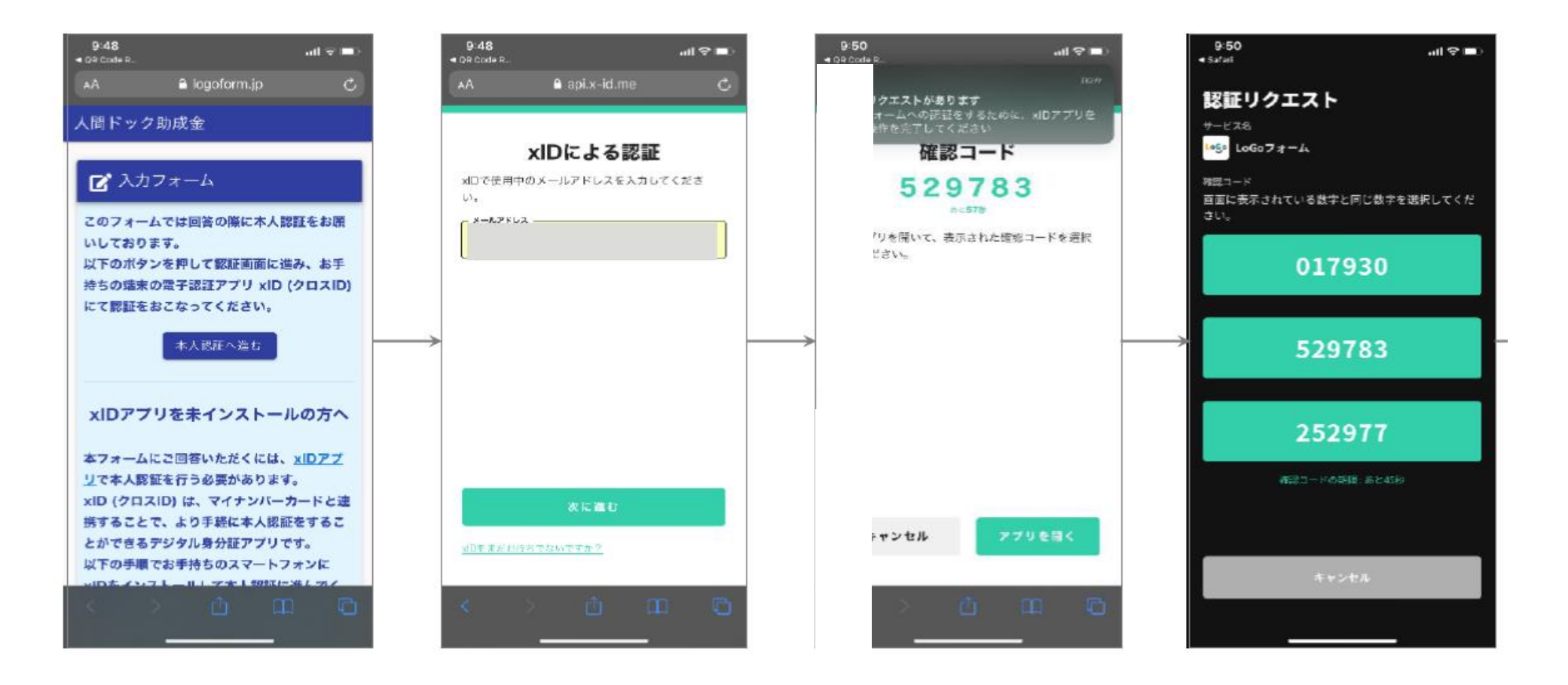

確認コードの選択が完了した後、 本人認証用PINコード (PIN1) の入力を行います。

PINコード入力を携帯端末の生 体認証で代用し、コードの入力 を割愛することもできます。

PINコード入力または生体認証 により、本人認証が完了します。 本人認証が完了後、ブラウザー に戻り、LoGoフォーム上で申 請フォームの回答をします。 xIDの情報により、基本4情報と メールアドレスが自動入力され、 編集不可の状態となります。

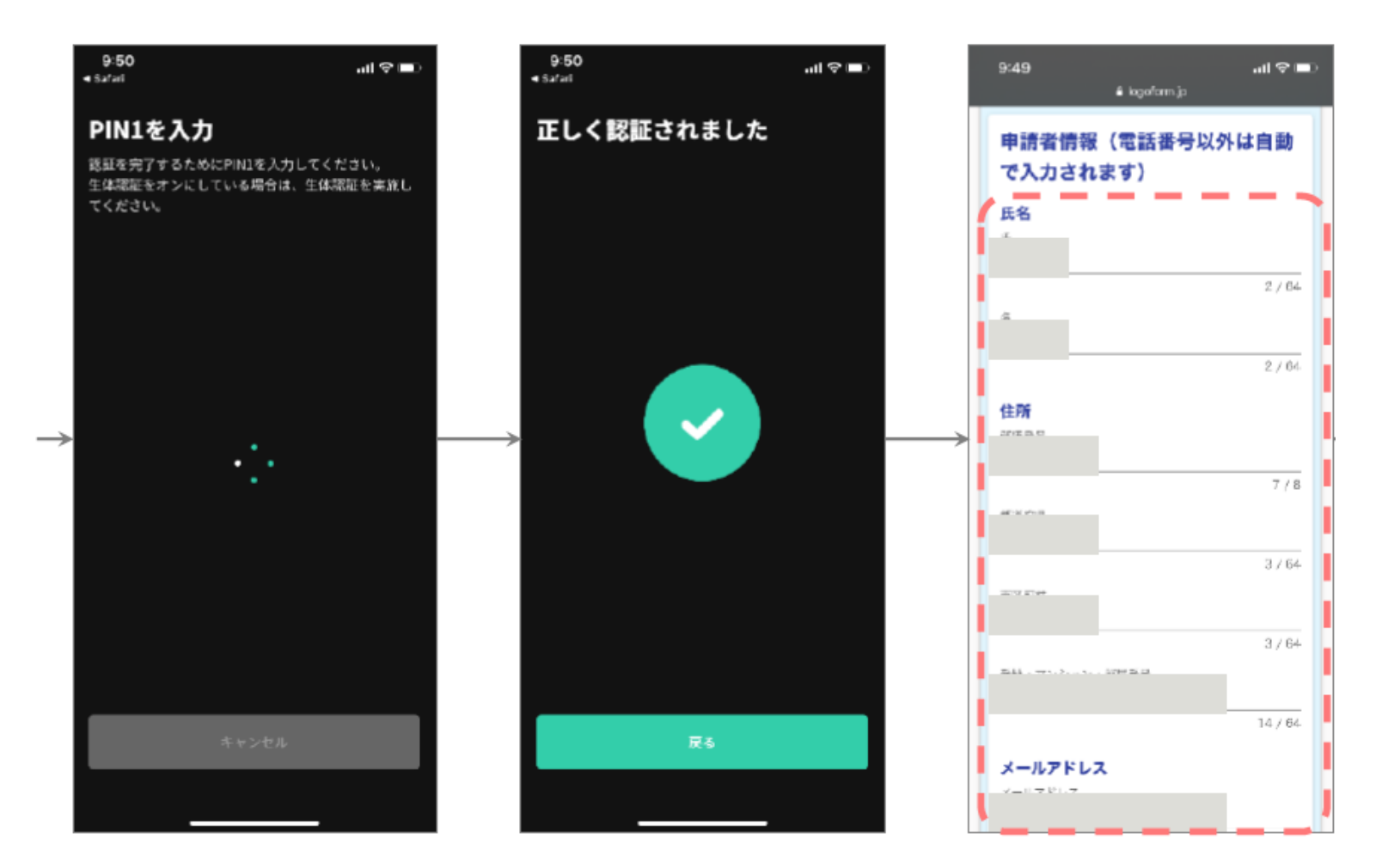